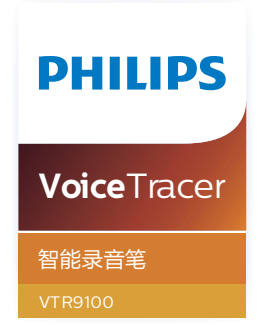

# User manual 使用手册

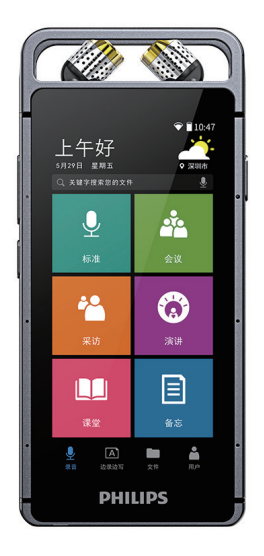

# 目录

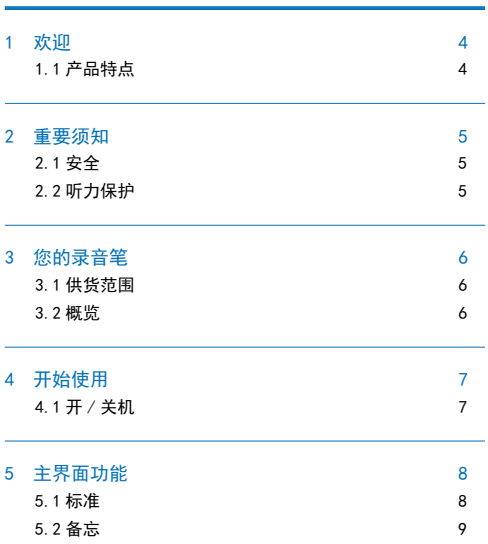

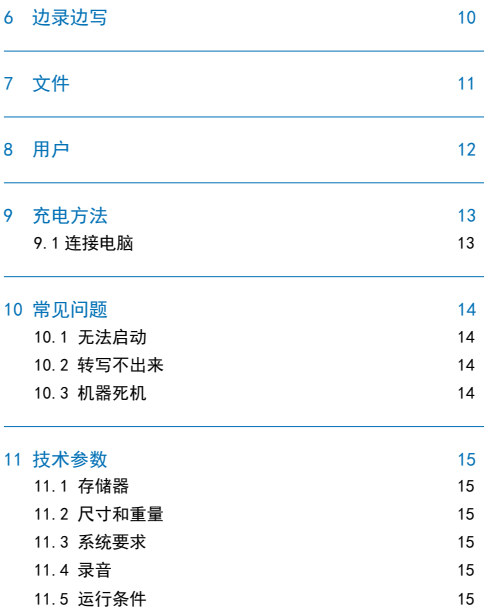

# 1 欢迎

欢迎来到飞利浦世界!您能选择和购买飞利浦的产品,我们非 常高兴。您可在我们的官方网站上获得飞利浦公司的全方位技 术支持,如:使用手册、软件下载、保修信息等。

www.philips.com

## 1.1 产品特点

- 内置高性能编解码芯片。
- 以常见的 WAV 格式录音,支持 96KHz,16 位 PCM 录音。
- 支持录音文件转文本。
- 互联互通。
- 支持文件分享功能。
- 支持扩展 SD 卡。
- 使用高速 Type-C 快速存取录音文件和数据。
- 可作为 MTP 存储设备,确保最大的兼容性。

# 2 重要须知

#### 2.1 安全

为了避免短路,切勿将产品放置在触水受潮处。 不要将产品放在加热设备附近或阳光直射的地方。 请注意,切勿挤压电缆,特别是插头处。

## 小心

- 特别声明:使用本产品前请仔细阅读本说明书,如因人为 操作或不可抗力因素而导致数据丢失,本公司一概不予负 责。特别提醒用户小心操作,注意将资料另外备份。 • 显示图像仅作参考。飞利浦保留更改颜色 / 外观 / 设计 /
- 参数 / 产品功能的权利, 硬件、软件、APP 如有更新, 恕不 另行通知。
- 2.2 听力保护

使用耳机时请遵守下列原则:

- 调整至合适的音量,切勿长时间使用耳机。
- 特别需要注意,切勿将音量调至耳朵所能承受的范围之外。
- 切勿将音量调至盖过周边环境的声音。
- 在危险环境下请小心或暂停使用耳机。
- 在驾驶汽车、骑自行车、玩滑板时、切勿使用耳机。否则会 导致交通事故,且违反相关法律法规。

# 3 您的录音笔

3.1 供货范围 :

3.2 概览 :

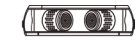

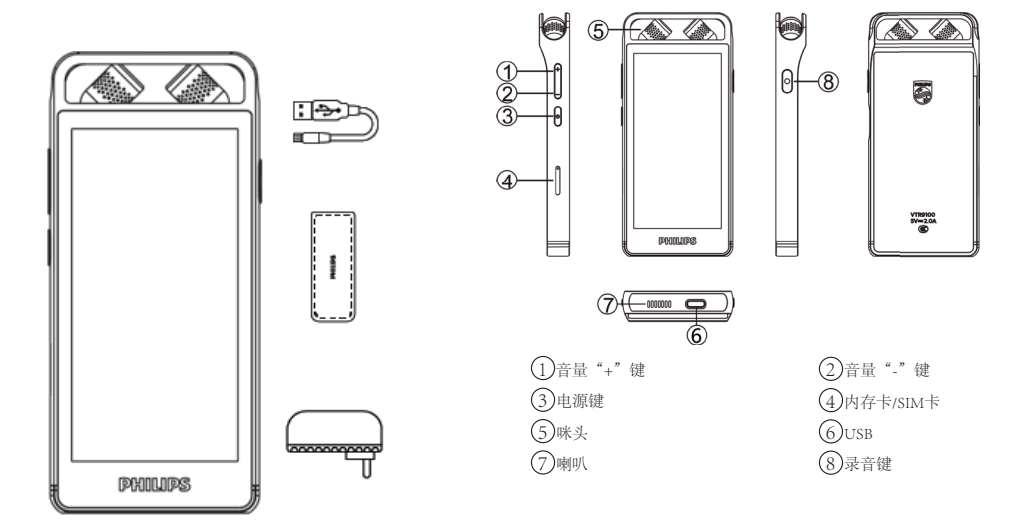

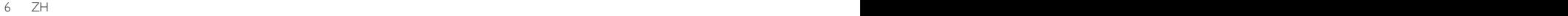

# 4 开始使用

## 4.1 开 / 关机

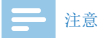

• 第一次使用机器时,建议对该机器充电 3 小时左右以确保 机器有电工作!

长按开关键,约 3 秒至 4 秒后开机,开机界面显示飞利浦图标, 如下图所示:

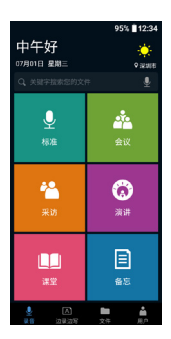

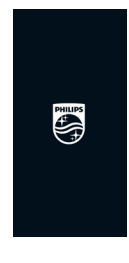

然后机器进入主界面界面 , 如下图所示:

 $ZH$   $ZH$   $Z$ 

# 5 主界面功能

在主页面菜单下包含各个形式的录音模式,参考界面如下:

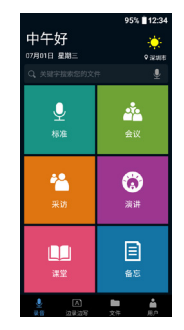

 主界面菜单功能分为 6 个模块,分别为:标准、会议、采访、 演讲、课堂、备忘。 标准:可用于在普通场所中进行录音

会议:可用于在会议场所中进行录音 采访:可用于对被采访人员的对话录音

演讲:可用于在演讲场所中进行录音

课堂:可用于在课堂场所中进行录音

备忘:可用于记录事件中进行录音 点击"搜索"栏可以快捷切换到"文件"界面,输入关键字可 以快捷搜索想要查找的文件。

#### 5.1 标准

在主页菜单下点击"标准",可进入如下图标准录音界面:

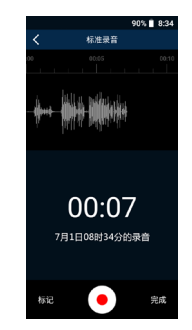

在录音状态下,点击" • "可暂停录音,再次点击可取消暂停, 继续录音,点右边的"完成"可保存录音。点击"<"可返回 到主界面。在录音的时候,在某个时间点,标记重要的事情, 可以点击"标记",标记当前的时间,在文件回放的时候选择"查

8 ZH 9 DE 2002 E 2003 E 2004 E 2004 E 2004 E 2004 E 2004 E 2004 E 2004 E 2004 E 2004 E 2004 E 2004 E 2004 E 20

看标记",定位到标记的时间点进行播放。 采访、会议、演讲、课堂录音操作可参考 5.1 的标准录音。

## 5.2 备忘

在主页菜单下点击"备忘",可进入如下图备忘录音界面:

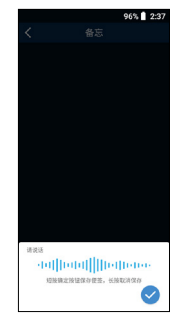

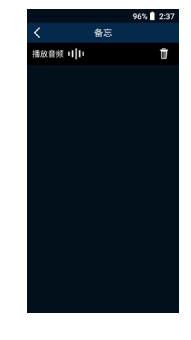

备忘录音更易于方便保存,适用于记录事件时所使用的模式。 进入备忘界面,长按"十"会弹出识别语音弹框,开始识别语音, 点击" 》"结束语音并保存。点击保存的文件可以查看文本 并编辑,点击" III"可以播放音频。如下图:

8 ZH ZH 9

# 6 边录边写

点击主界面下面的"边录边写"参考界面如下图:

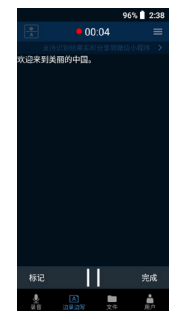

在边录边写界面下点击" \_ 】" 后可进行边录边转写功能,录音 转写后,点击右下角"完成"即可保存。

点击右上角"––"会弹出"打开翻译"的弹框,这里可以选 择打开 / 关闭翻译,还可以选择想要翻译的语言。

# 7 文件

点击主界面下面的"文件"参考界面如下图:

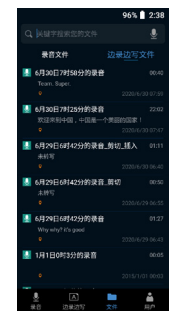

(1)在主界面录音后的文件和边录边写录音后的文件保存储存 在这里,分为"录音文件"和"边录边写文件",点击可打开查看。 (2) 在播放界面中可进行音频编辑,音频编辑功能有音频转写、 文本编辑、剪切音频、合成音频;音频转写可识别语言转写文本, 文本编辑可编辑已转写的文本,剪切音频可以截取音频,合成 音频可合成音频。

# 8 用户

点击主界面下面的"用户"参考界面如下图:

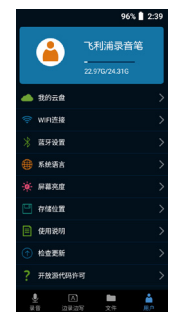

用户界面包含我的云盘、WIFI 连接、蓝牙设置、系统语言、屏 幕亮度、存储位置、使用说明、检查更新、开放源代码许可、 关于本机等操作选项。

12 ZH ZH 13

# 9 充电方法

请使用专用充电器充电。

## 9.1 连接电脑

录音笔作为存储设备,可使用 USB 数据线将录音笔与电脑相连 对文件进行存储、备份和移动。

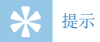

• 在文件移入或移出录音笔时,请不要断开录音笔与电脑的 连接,否则会损坏文件。

# 10 常见问题

此处列举了常见问题的解答,可帮助解决智能录音笔出现的简 单问题。如果故障仍无法排除,请咨询经销商或访问我们的官 方网站:www.philips.com/support

## 10.1 无法启动

电池电量已耗尽请及时充电。

## 10.2 转写不出来

检查确认网络信号是否正常。

## 10.3 机器死机

长按电源键 10 秒, 复位即可。

## 11 技术参数

#### 11.1 存储器

内置存储空间 内置存储器类型:EMMCP 移动存储器 (PC):是 存储卡:是 WIFI:是

## 标准录音 会议录音 采访录音 演讲录音 课堂录音 备忘录音

11.4 录音

## 11.2 尺寸和重量

宽 × 高 × 深: 58 x 129 x 11.5 (mm) 重量 (含电池):135 (g)

#### 11.5 运行条件

温度:5° C–45° C 空气湿度:10% – 90%, 不凝结

## 11.3 系统要求

操作系统: Windows 7/8/10, Mac OS X 接口:USB 接口

# **Content**

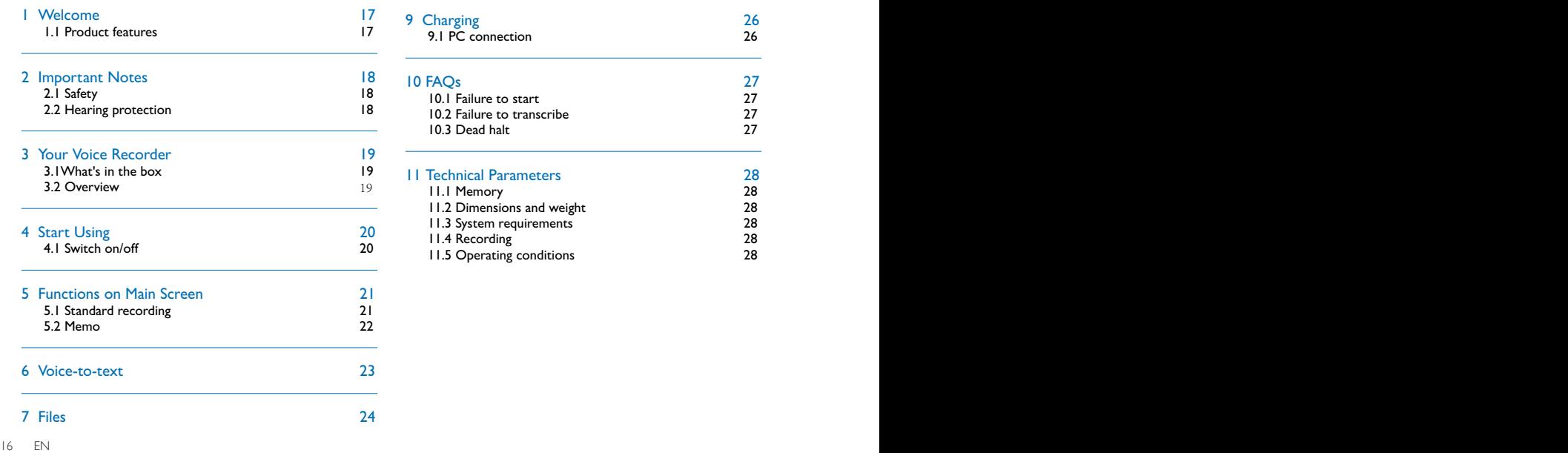

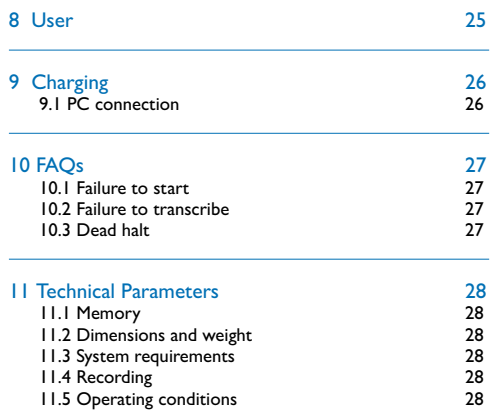

## 1 Welcome

Welcome to the world of Philips! We are honored by your choice and purchase of Philips' products. You can have Philips' comprehensive technical supports from our website, e.g. user manual, software downloading and warranty information etc. www.philips.com

#### **1.1 Product features**

- Built-in high-performance coding and decoding chip;
- Record in the common WAV format, support 96KHz,16 digit PCM recording;
- Support the conversion of audio files into texts;
- Support WIFI;
- Support file sharing;
- Support expanded SD cards;
- Use high-speed Type-C to access audio files and data quickly;
- Ensure maximum compatibility as an MTP storage device.

English

## 2 Important Notes

#### **2.1 Safety**

Do not expose this unit to water and moisture to avoid short circuit.

Do not expose this unit to any heating device or direct sunlight.

Do not pinch the cable, especially at the plug.

## Warning

- Special Announcement: Before using the product, please read the Manual carefully. The Company shall not be held liable for any data loss due to incorrect manual operation or force majeure. We specially recommend that users make additional copies of the files in the device.
- Images are for reference only. Philips reserves the right to change the color/appearance/design/parameters/product functions without prior notice.

## **2.2 Hearing protection**

Please observe the following provisions when using the earphone:

- Adjust it to an appropriate volume, and do not use it for an extended period of time.
- In particular, do not set the volume out of the tolerable range of the ear.
- Do not set the volume beyond ambient sounds. Please use the earphone carefully or suspend using it in a dangerous environment.
- Do not use the earphone while driving, cycling or skating, or else a traffic accident may occur, and a violation of the applicable laws and regulations may be committed.

## 3 Your Voice Recorder

**3.2 Overview**:

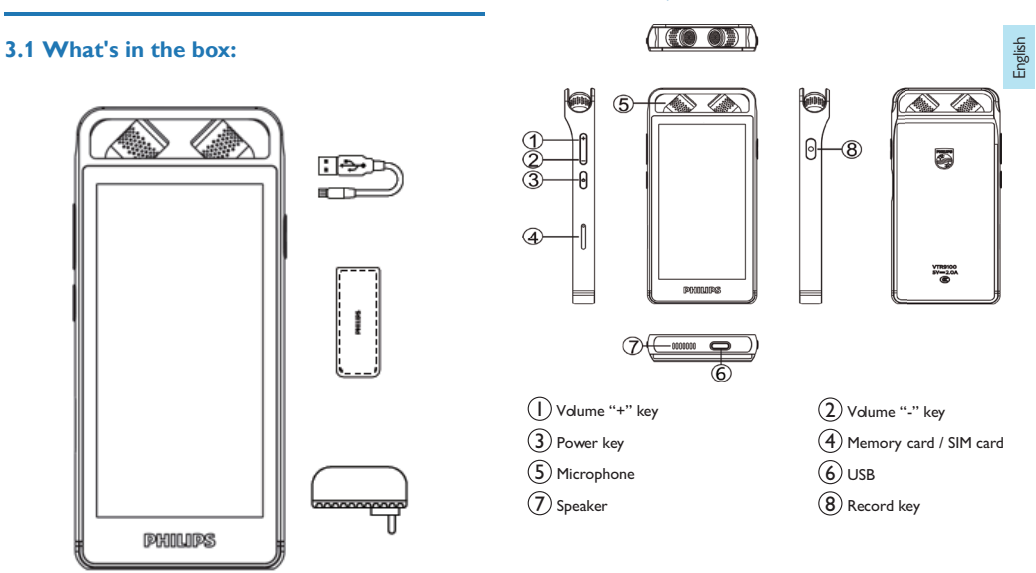

EN 19

## 4 Start Using

## **4.1 Switch on/off**

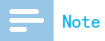

• Please recharge the device for about three hours before using it for the first time!

Hold down the power switch for 3-4 seconds to start this unit. Then the Philips logo is displayed, as shown below:

This unit will then enter the main screen, as shown below:

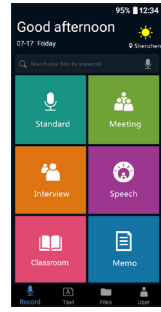

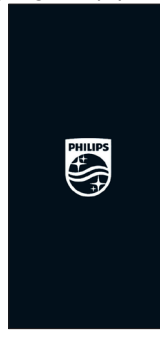

20 EN 21 EN 21 EN 21 EN 21 EN 21 EN 21 EN 21 EN 21 EN 21 EN 21 EN 21 EN 21 EN 21 EN 21 EN 21 EN 21 EN 21 EN 21

## 5 Functions on Main Screen

The main screen menu includes various recording mode. The reference screen is as follows:

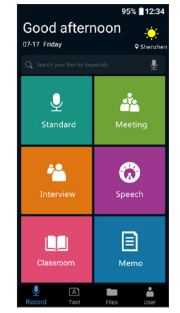

The main screen menu has 6 functional modules, which are standard, meeting, interview, speech, classroom and memo. Standard: used for recording in ordinary places Meeting: used for recording at conferences Interview: used to record dialogues of interviewees Speech: used to record speeches Classroom: used for recording in classrooms Memo: used to record events

Click on the search bar to switch quickly to the file screen, and enter a keyword to search for your desired file quickly.

#### **5.1 Standard recording**

English

Click on "Standard" in the main screen menu to enter the following standard recording screen:

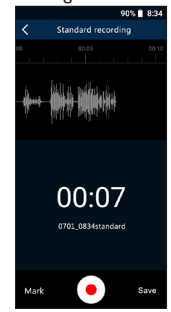

In the recording state, click the " $\bullet$ " to pause the recording, click again to cancel the pause and continue recording, then click the "Carry out" on the right to save the recording. Click on " $\langle$ " to return to the main screen. To mark an important thing during recording, click on "Mark" at the corresponding time point to mark the current time; during file playback,

EN 21

select "View Mark" to go to the marked time point for playback.

Meeting, interview, speech, classroom recording operation please refer to 5.1 standard recording.

#### **5.2 Memo**

Click on "Memo" in the main screen menu to enter the following memo recording screen:

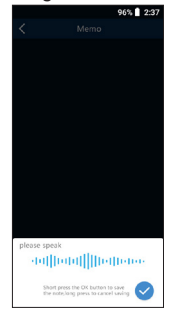

The memo is easier for saving, and applies to event recording. After entering the memo recording screen, hold down

" <sup>\*</sup> to pop up a voice recognition box and start voice recognition, and click on " $\vee$ " to end voice recognition and

22 EN 23 EN 23 EN 23 EN 23 EN 23 EN 23 EN 23 EN 23 EN 23 EN 23 EN 23 EN 23 EN 23 EN 23 EN 23 EN 23 EN 23 EN 23

save. Click on the saved file to view and edit the text, and click on " $\frac{1}{\sqrt{2}}$ " to play the audio file, as shown below:

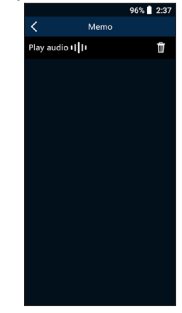

## 6 Voice-to-text

Click on "Text" in the lower part of the main screen. The reference screen is as follows:

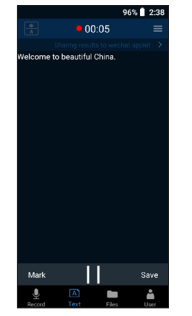

Click on " $\sum$ " on the screen of Record while writing, to sync transcribe being recorded. After transcription, click on "Save" in the lower right corner to save it.

Click on "**in** the upper right corner to pop up an "Open" the translation" box, where you can switch on / off the translation, and select your desired language.

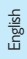

## 7 Files

Click on "Files" in the lower part of the main screen. The reference screen is as follows:

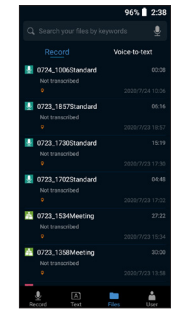

- (1) Files recorded on the main screen and those generated after concurrent recording and writing are stored here, and divided into "Record" and "Voice-to-text". Click on them to open and view them.
- (2) Audio editing can be carried out in the playback screen. The audio editing functions include "Audio translation", "Text Editor", "Cut audio" and "Synthesized audio". "Audio translation" to select your desired language for

transcription; "Text Editor" to edit the transcribed text; "Cut audio" to clip an audio file; "Synthesized audio" to synthesize the audio.

24 EN EN 25

## 8 User

Click on "User" in the lower part of the main screen. The reference screen is as follows:

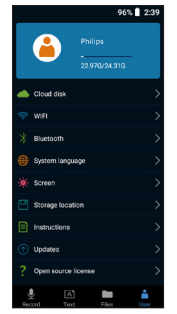

The user interface includes such as Cloud disk, WIFI, Bluetooth, System language, Screen, Storage location, Instructions, Updates and Open source license.

English

## 9 Charging

Please use the dedicated charger for charging.

## **9.1 PC connection**

As a storage device, the recorder may be connected to a PC with a USB data cable for file storage, backup and moving.

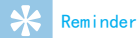

• In case that the document is moved into or out of the recorder, please do not disconnect the recorder away from the computer; otherwise, the document may be damaged.

## 10 FAQs

Here, we list the answers to FAQs to help you solve simple problems regarding this intelligent recorder. If the fault still cannot be eliminated, please consult the dealer or visit our official website: www.philips.com/support.

## **10.1 Failure to start**

The battery has run out. Please charge it timely.

#### **10.2 Failure to transcribe**

Check if the network signal is normal.

## **10.3 Dead halt**

Hold down the power key for 10 seconds to reset it.

English

## 11 Technical Parameters

#### **11.1 Memory**

Built-in storage space Built-in memory type: EMMCP Mobile memory (PC): Yes Storage card: Yes WIFI: Yes

Interview recording Speech recording Classroom recording Memo recording

#### **11.5 Operating conditions**

Temperature: 5°C-45°C Air humidity: 10%-90%, non-condensing

#### **11.2 Dimensions and weight**

Width  $\times$  height  $\times$  depth: 58  $\times$  129  $\times$  11.5 (mm) Weight (including battery): 135 (g)

#### **11.3 System requirements**

Operating system: Windows 7/8/10, Mac OS X Interface: USB

#### **11.4 Recording**

Standard recording Meeting recording

28 EN EN 29

English

EN 29

# Warranty card 质保书 year warranty 一年质保 Type:VTR9100 Serial nr:

Date of purchase

购买日期

Dealer's name, address and signature 销售商名称、地址及签字

#### www.philips.com/welcome

This document is printed on chlorine free produced paper Data subject to change without notice

This product was brought to the market by Speech Processing Solutions GmbH or one of its affiliates, further referred to in this document as SPS, which is the manufacturer of the product. SPS is the warrantor in relation to the product with which this booklet was packaged.

For China only 只限中国地区

Printed in China

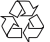

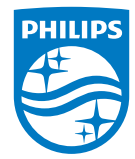

版权所有文档版本 1.0, 2020/11/19 © 2020 Speech Processing Solutions GmbH. www.philips.com/welcome Register your product and get support at